## **www.visiontek.co.in**

## **User's Manual VEHICLE TRACKING UNIT 84VT**

**Congratulations !!!** We thank you for purchasing VISIONTEK VEHICLE TRACKING UNIT 84VT equipped with state of the art GPS receiver that provides reliable and accurate navigation data. This User's manual will help you in knowing all the features of the system including installation. Operational and programming procedure in a step by step manner. Please keep this handy manual for easy

**For Servicing and other details** kindly look at the corporate address and email id at the backside of

reference. the manual.

## **WARRANTY**

VISIONTEK Vehicle Tracking Unit 84VT is warranted for a period of 12 months from the date of sale against manufacturing defects. Linkwell Telesystems Pvt. Limited, obligation under this warranty shall be limited to servicing or replacing the defective parts provided that notice of such defects and satisfactory proof thereof is given to Linkwell Telesystems Pvt. Limited.

The warranty does not cover any defect in the product caused by accident, misuse, mishandling, negligence, alteration, modification or substitution of any of the components or parts or any attempt at internal adjustments, any form of tampering by unauthorized/unskilled service personnel, loss of components or accessories, natural calamities and over voltage of electricity.

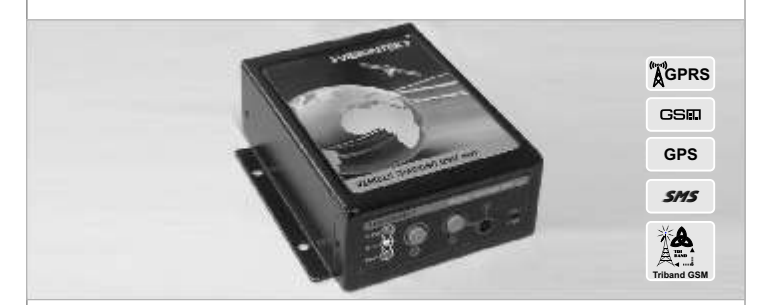

**1. Initial Setup for Installation:**Select the location where the unit to be fixed / installed. Connect the GSM antenna to the GSM connector provided on the unit. Connect the GPS antenna to the GPS connector provided on the unit. GSM & GPS marking is provided near to the connectors for easy identification.

For good GPS coverage, make sure that the GPS antenna has a clear view at the sky preferably outdoors. Ensure that the top of the antenna is aimed at the open sky.

**2. Power Connection:** Connect the unit to battery for powering ON. Ensure that the battery / battery voltage is between 9V to 28V.

When the units is powered ON, all the three LED's (Red,Yellow and Green) related to power, GSM and GPS will glow continuously and after some time, the unit will give "Beep" sound indicating that the unit is ready.

## **3. LED Indications**

- **4.8 Configuration History:**<br>■ When "Send" option is selected, all the parameters configured will be stored into the
- unit and the same are stored in the configuration history.<br>■ Customer can recall the configuration history as and when required for review.The application will store approximately 1000 configurations.

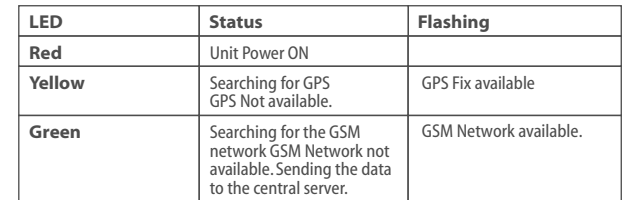

 $\blacksquare$  Select any configuration details from the history and select "Edit" to edit the details. The edited details can be stored in to the unit.

**4.10 Export:**<br>■ Select the function to Export the configuration history details.<br>**■4.11 Find:** 

**■4.11 Find:**<br>■ Select the function to find the configuration details of a particular vehicle from the history.

**NOTE:**When the unit is in programming mode,Yellow and Green LED's will not glow and only Red LED will glow with low intensity.

## **3 Unit Installation**

**2 SIM Installation Introduction** 

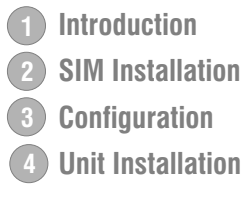

 $($ 

# **>VISI©NTEK >**

**BRANCHES**: NOIDA - 0120-2549090, 2549095, 2541427, 2541437 | KOLKATTA - 033-22176549, 22169301 | AHMEDABAD - 079-40062001, 40062002 | MUMBAI - 022-24916940, 24916942 | VIZAG - 0891-2550725, 2564752,2508088 | BANGALORE - 080-25598811, 25550729, 25591457 | CHENNAI - 044-24797950, 24797960 | KERALA - 94471-37717

## **Product Pictures**

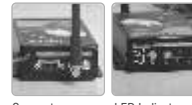

Connectors LED Indicators

 $(6)$ 

**Linkwell Telesystems Pvt. Ltd.**  Gowra Klassic, 1-11-252/1/A, Begumpet, Hyderabad - 500 016. Andhra Pradesh, INDIA. Ph. : +91-40-66388000 | Fax : +91-40-66388006, 27763838

## info@visiontek.co.in | www.visiontek.co.in

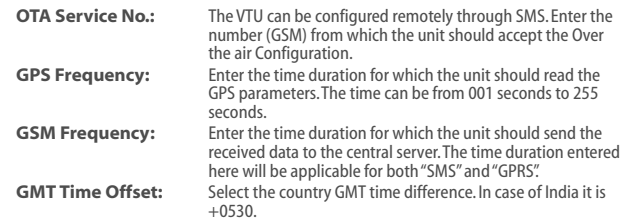

**4.4 SMS MESSAGE:**<br>■ Enter the pre-defined message content to be sent when the <sup>@</sup> switch is pressed.

## **4.5 INCOMING NUMBERS:**

- **4.5 INCOMING NUMBERS:**<br>■ Enter the incoming numbers which are to be allowed. Any number received by the unit nother than the entered numbers will not be allowed.
- A maximum of 10 numbers can be entered.

## **4.6 Send:**

Select the option to store all the configured parameters in to the unit.

**4.7 Clear Date:**<br>■ Select the option to clear all the parameters displayed on the screen.

## **4.9 Edit:**

## **4.12 Delete All:**

 $\blacksquare$  Select to delete the configuration history details.

## **4.13 Close:**

 $\blacksquare$  Select to close the application.

**NOTE:** After completion of the configuration, switch OFF & ON the VTU.

5

Under no circumstance shall Linkwell Telesystems Pvt. Limited, be liable for any consequential or resulting injury or for loss, damage or expenses directly or indirectly arising from the use of this product Linkwell Telesystems Pvt. Limited will make every effort to carry out repairs/replacement under this warranty as early as possible and it is expressly made clear that the company shall not be liable to do so within any specified time or period.

The decision of Linkwell Telesystems Pvt. Limited as to the nature of the defect and applicability of this warranty shall be final.

Claims if any, to this warranty shall be only made before the courts having jurisdiction in Secunderabad, Andhra Pradesh.

Visiontek Vehicle Tracking Unit 84VT, equipped with state of the art GPS receiver provides reliable and accurate navigation data.The unit enables the vehicle owners or third parties to track the location of a Truck,Ship , Container,Car or any object which is moving .

The Visiontek 84VT is provided with a RS-232 port for configuration of the unit.The unit can be also remotely configured (O TA Configuration). In addition the unit is provided with two SOS switches (One for Voice & One for SMS) for communicating with pre-defined numbers.A voice port is provided for two way communication and buzzer is provided for incoming calls alert. The unit can be configured to receive the incoming calls from pre-defined numbers. **External Conduction**<br> **External General Synchron Since The SMAT**<br>
Fig. Container, Calculate having and accurate navigation data. The un<br>
the communication with the user/server is<br>
currectly delivers all the navigoritoric

All the communication with the user/server is handled by Tri-Band GSM/GPRS module which accurately delivers all the navigation date . The communication is either through Short Message Service (SMS) or GPRS network.

## **FEA**

- **FEATURES:**<br>Tri-band 9 ■ Tri-band 900/1800/1900 MHz GSM/GPRS Module<br>■ GPS Receiver with 20 Channels
- GPS Receiver with 20 Channels<br> $R_{S-232}$  Serial Port
- 
- RS-232 Serial Port<br>■ Local & Remote Co
- Local & Remote Configuration<br>■ SMS / GPRS Communication ■ SMS / GPRS Communication<br>■ Real Time Clock (RTC)
- 
- $\Box$  Online and Offline tracking
- $\blacksquare$  LED indication for GSM. GPS and Power status
- One SOS switch for sending SMS to pre-defined number
- One SOS switch for sending SMS to pre-defined number<br>■ One SOS switch for making call to pre-defined number
- One SOS switch for making call to pre-defined number<br>■ Voice port for two way voice communication (\*Headse **Noice port for two way voice communication (\*Headset Only)**<br>**B** Buzzer for incoming calls indication
- 
- ncytous Buzzer for incoming calls indication<br>In Provision for configuring incoming ■ Provision for configuring incoming call numbers (10 Numbers)<br>■ 2.5dB stick antenna for GSM
- 
- $\equiv$  2.5dB stick antenna for GSM<br> $\equiv$  External GPS antenna with 3 meters cable

1

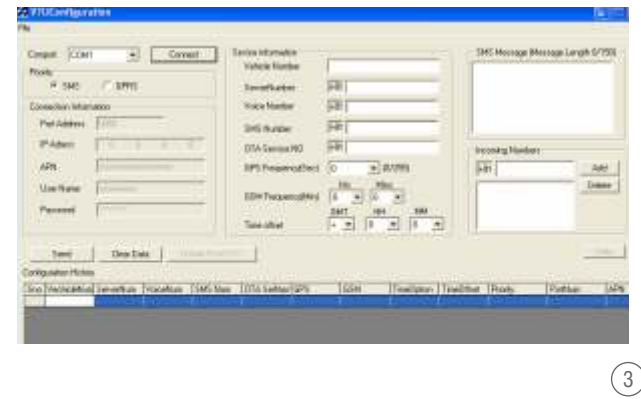

4

# **2 SIM Installation**

- 1. Open the "VTU Configuration" application. Enter the user name and password as required by the customer. Customer should remember the user name and password for future configuration.
- 2. On successful entry of user name and password, the following window appears on the screen.

**NOTE :** PIN Code of the SIM Card must be DISABLED

1.The Visiontek 84VT unit can be easily opened by removing the four screws connected as shown in the figure. Make sure that the power cable is not connected to the power sourc e We recommend you to involve a computer technician for proper configuration of Visiontek 84VT and an automobile electrician in order to install the system properly .

Follow the following steps for configuration of Visiontek 84VT.

through the "SMS" function.<br>■ When selected, all the programmable parameters related to GPRS like IP Address, Port Address , APN, User Name and Password will be disabled .

**GPRS:**<br>■ Select "GPRS" to send the data using the General Packet Radio System.

## **INITIAL SET UP FOR CONFIGURATION:**

■ Select "GPRS" to send the data using the General Packet Radio System.<br>■ When "GPRS" is not available from the network, the unit will shift to "SMS" mode and will send the data to the central server through "SMS" function.When the "GPRS " is available from the network, unit will automatically shifts back to "GPRS " mode.

**Port Address:** Enter the Port Address of remote central server.<br> **IP Address:** Enter the remote IP number to which the data to **IP Address:** Enter the remote IP number to which the data to be sent.<br>**APN:** Forter the APN for connecting to the GPRS network APN w Enter the APN for connecting to the GPRS network. APN will be provided by the GSM operator .

**User Name:** Enter the User Name (If any) for the GPRS connection. **Password:** Enter the Password (If any) for the GPRS connection.

- 1. Install the configuration application. During the installation, application will prompt for passwor d . Enter the password as "visiontek".
- 2. Connect one end of the serial cable provided with the unit to Vehicle Tracking Unit RS-232 port and connect the other end to computer COM port.
- 3. Connect the unit to battery for powering ON. Ensure that the battery / battery voltage is between 8V to 30V and connected with proper polarities (+Ve and –Ve).
- 4. When the unit is powered ON, Yellow and Green LED's will be off and only Red LED will glow with low intensity. After few seconds, the unit will give "Beep" sound indicating that the unit is ready for configuration.

**Vehicle Number:** Vehicle Number to which the unit is connected . **Server Number:** Enter the server number (Mobile Number) to which the data to be sent when "SMS" communication mode is selected . Voice Number: Enter the number to which voice communication is required. This number will be activated when the  $\odot$  switch on the unit is pressed . **SMS Number:** Enter the number to which SMS to be sent when

## **CONFIGURATION:**

The configuration involves the programming of details related to Vehicle , GSM/GPRS parameters , GPS parameters and other functions.

4. Following options are provided in configuration application.

9. Configuration History with Delete, Export, Find & Delete all options.

1. Priority .

- 2. Connection Information.
- 3. Service Information. 4. SMS Message.
- 5. Incoming Numbers.
- 6. Send.
- 7. Clear Data. 8. Details From VTU.
- 

**4.1 PRIORIT Y :** Customer can select the communication mode from VTU to the central

■ Select "SMS" to send the data using the Short Message Service function.

■ When "SMS" option is selected, the unit will send the data to the central server only

server location. **SMS:**

- 
- 
- 

**4.2 CONNECTION INFORMATION:** The following details to be provided for making the data transfer from the unit to central server by GPRS call.

**4.3 SERVICE INFORMATION:**

switch is pressed . Pre-defined message will be sent.

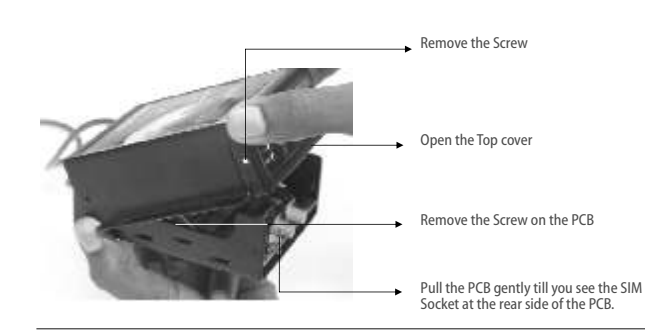

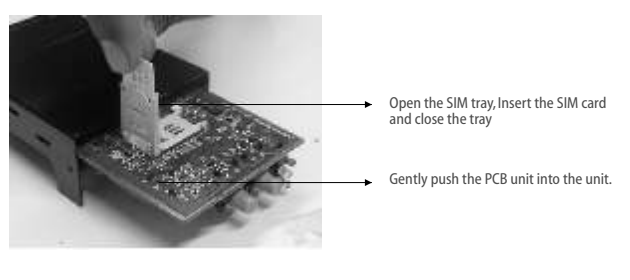

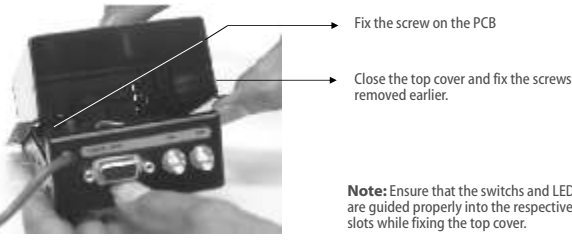

**Note:** Ensure that the switchs and LEDs are guided properly into the respective slots while fixing the top cover .

 $(2)$ 

**3 Configuration** 3. Select comport to be used for the configuration from the drop down menu and press "connect".